Gesellschaft für Informationstechnik mbH

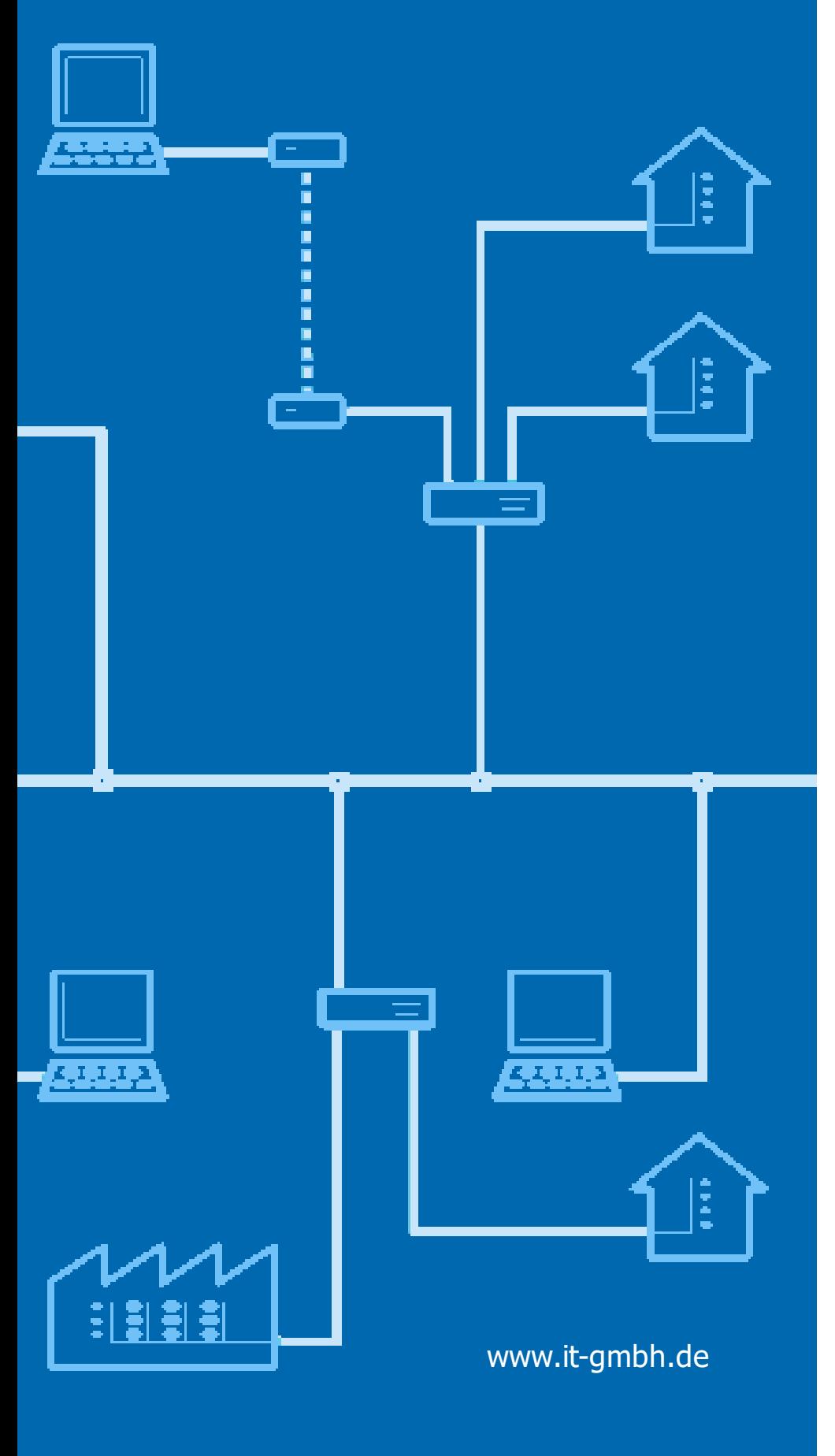

**Handbuch Visualisierungsdum my füllen**

# **Visualisierungsdummy füllen**

**Handbuch**

 $\mathbf{1}$ 

# Inhaltsverzeichnis

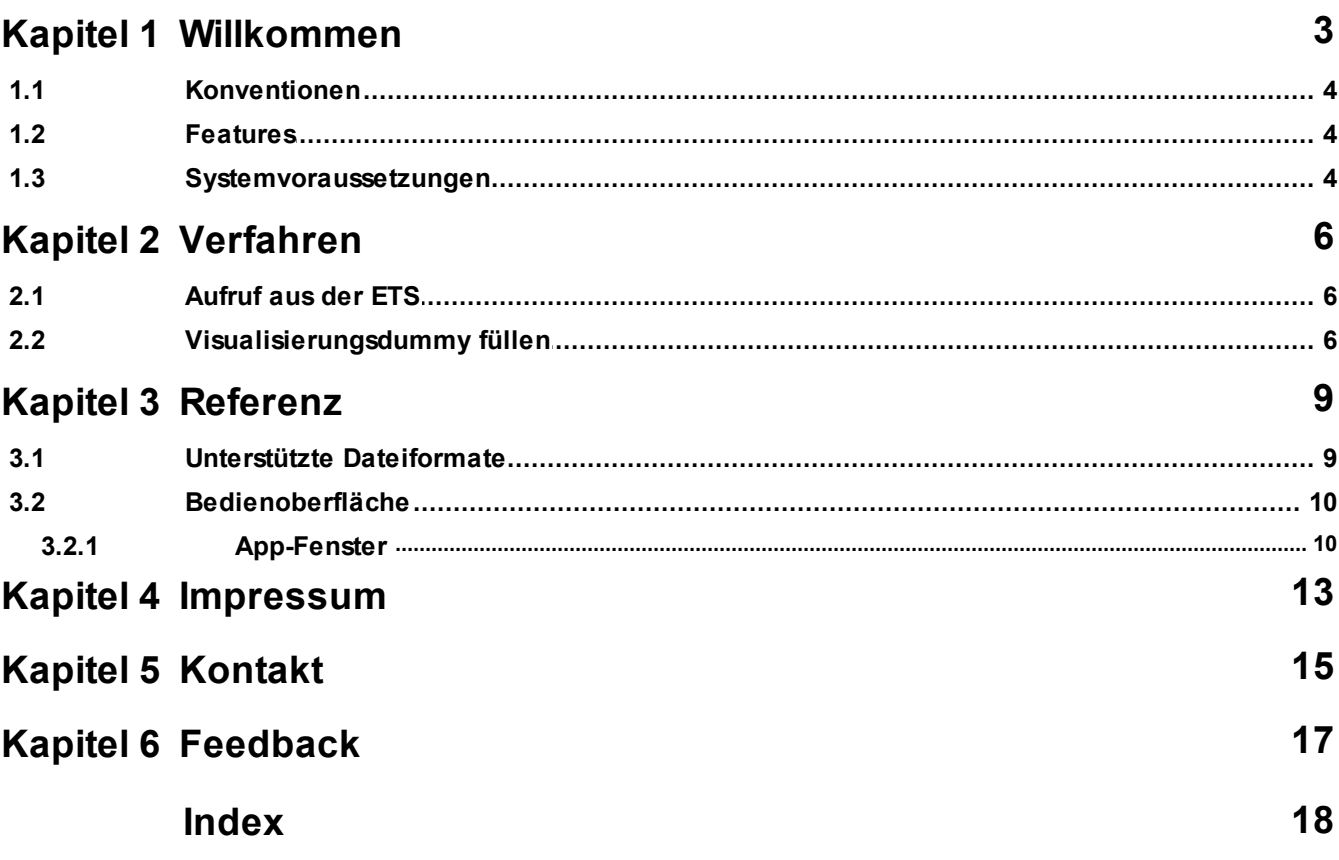

<span id="page-3-0"></span>**Willkommen**

## **1 Willkommen**

Wir gratulieren Ihnen zum Erwerb der ETS App Visualisierungsdummy füllen und bedanken uns dafür, dass Sie sich für eines unserer Produkte entschieden haben.

Der Funktionsumfang wird möglicherweise von der verwendeten ETS-Lizenz eingeschränkt . Näheres dazu finden Sie in der Onlinehilfe der ETS.

Für das Verständnis der dargestellten Inhalte sind Kenntnisse in der Bedienung von Windows und der ETS notwendig.

#### **[Features](#page-5-1)**

#### **So können Sie ...**

· [Visualisierungsdummy](#page-7-1) füllen

### **Fenster**

· [App-Fenster](#page-11-0)

### **Weitere Informationen**

· Kontakt [\(Bestellungen,](#page-16-0) Support)

### <span id="page-5-0"></span>**1.1 Konventionen**

Die folgenden Konventionen werden für dieses Handbuch benutzt:

- · **Fett** gedruckter Text hebt entweder einen wichtigen Begriff hervor, bezeichnet einen Menübefehl oder Tastendruck.
- · *Kursiv* gedruckter Text deutet auf einen variablen Text hin, z. B. bedeutet *Zeichnungsname*, dass hier eigentlich der Name Ihrer Zeichnung steht.
- · Das Zeichen > kennzeichnet in einer Kurzbeschreibung einen Bedienablauf. Vor dem Ablaufzeichen > kann eine Ortsangabe stehen, z. B. Hauptmenü oder Kontextmenü. Beispiel: Hauptmenü> Bearbeiten > Eigenschaften Eigenschaftsseite> Allgemein bedeutet z. B.: dass Sie zunächst im Hauptmenü den Menübefehl Bearbeiten betätigen, darin den Befehl Eigenschaften anwählen und im sich öffnenden Dialog auf die Eigenschaftsseite Allgemein gehen. Ist ein doppelter Mausklick erforderlich, so ist das Ablaufzeichen verdoppelt >>. Die Begriffe linke/rechte Maustaste beziehen sich auf die Windows-Standardeinstellung.

Bildschirmfotos und Bedienungsabläufe beziehen sich auf ein Windows 10–Betriebssystem. Wenn Sie ein anderes Betriebssystem verwenden, kann Ihre Anzeige oder Bedienung von den Darstellungen in diesem Dokument abweichen.

### <span id="page-5-1"></span>**1.2 Features**

Visualisierungsdummy füllen hilft Ihnen, Gruppenadressen mit einem Dummy-Gerät oder Businterface (ab ETS 5.5) zu verknüpfen.

Ein **Dummygerät** wird anstelle eines Geräts oder einer Software benutzt, das an der KNX-Kommunikation teilnimmt, jedoch keinen ETS-Produktdatenbankeintrag besitzt, z.B. eine Visualisierungssoftware.

Ein **Businterface** repräsentiert eine USB- oder IP-Tunneling-Schnittstelle.

Die Zuweisung ist für die korrekte Erstellung der Koppler-Filtertabellen erforderlich. Außerdem ist die Zuweisung zu Businterfaces bei der Verwendung von sicherer KNX-Kommunikation (KNX Secure) erforderlich.

Die Informationen über die Gruppenadressen werden entweder aus einer Datei gelesen, wobei verschiedene Formate unterstützt werden, oder können aus dem aktuellen ETS-Projekt über Drag & Drop ausgewählt werden.

### <span id="page-5-2"></span>**1.3 Systemvoraussetzungen**

- · Sie können diese Software nur zusammen mit der EIB/KNX Engineering Tool Software ETS ab Version 5.7.2 verwenden.
	- Für ETS3 ist eine ältere Versionen der Software direkt bei IT [GmbH](#page-16-0) verfügbar.
- · Alle Betriebssysteme, auf denen die ETS installierbar ist, werden unterstützt.
- · Die Software benötigt weniger als 1 MByte Speicherplatz auf der Festplatte.

*© 1995 - 2021 IT Gesellschaft für Informationstechnik mbH*

**Verfahren**

## <span id="page-7-0"></span>**2 Verfahren**

### **2.1 Aufruf aus der ETS**

Visualisierungsdummy füllen bindet sich im Menü Apps > IT GmbH in die ETS ein. Wenn Sie öfter mit dieser ETS App arbeiten, können Sie auch eine Schaltfläche in die ETS-Symbolleiste einbinden. Um die ETS App Visualisierungsdummy füllen zu starten, öffnen Sie ein Projekt in der ETS und klicken auf den genannten Menüpunkt oder die Symbolleisten-Schaltfläche.

### <span id="page-7-1"></span>**2.2 Visualisierungsdummy füllen**

Linienkoppler in KNX-Anlagen haben auch die Aufgabe, den Telegrammverkehr zu reduzieren. Dazu verwenden die Linienkoppler Filtertabellen, die von der ETS erstellt werden. Die ETS filtert alle Gruppenadressen aus, die nur lokal, also innerhalb einer Linie, übertragen werden müssen. Für eine vollständige Visualisierung der Anlage ist es erforderlich, dass die Telegramme von den Linienkopplern durchgelassen werden. Dazu wird im ETS-Projekt ein Dummy-Gerät eingefügt, das alle von der Visualisierung benötigten Gruppenadressen enthält. Die ETS wird die Gruppenadressen des Dummy-Geräts bei der Erstellung der Filtertabellen berücksichtigen.

Um eine Liste von Gruppenadressen mit einem Dummy-Gerät oder einem Businterface zu verknüpfen:

1. Wählen Sie zunächst die Liste der Gruppenadressen:

Sie können die Gruppenadressen aus dem aktuellen ETS-Projekt wählen, in dem Sie die betreffenden Gruppenadressen in einem ETS-Fenster markieren und sie in den mit "Gruppenadressen" markierten Teil des [App-Fensters](#page-11-0) ziehen. Sie können auch ETS-Objekte wie Hauptgruppen oder Mittelgruppen ziehen - dadurch werden alle untergeordneten Gruppenadressen hinzugefügt.

Sie können die Gruppenadressliste auch über den "Laden"-Befehl oder Drag & Drop aus einer Datei importieren, hier werden csv-Dateien, txt-Dateien, und Elvis3-Dateien sowie einige xml-Formate unterstützt. Die csv- bzw. txt-Dateien müssen eine Spalte mit Gruppenadressen mit entsprechender Überschrift enthalten. Näheres hierzu siehe unter Unterstützte [Dateiformate](#page-10-0).

Die Liste ist nach sämtlichen Spalten sortierbar, die Anzahl der Gruppenadressen in der Liste sehen Sie im Text zur Auswahl des Dummy-Gerätes. Einzelne Adressen können aus der Liste über das Kontextmenü wieder entfernt werden, die komplette Liste wird über "Liste löschen" geleert. Enthält die Datei doppelte Einträge für Gruppenadressen, so wird nur der erste Eintrag verwendet, die anderen Einträge werden übersprungen.

Beim Laden wird geprüft, ob die Gruppenadressen bereits im ETS-Projekt vorhanden sind. Bereits vorhandene Gruppenadressen werden mit einer kleinen dreieckigen Nagivationsschaltfläche gekennzeichnet.

2. Wählen Sie nun in der Combobox im unteren Teil des [App-Fenster](#page-11-0) das gewünschte Dummy-Gerät oder Businterface aus.

Falls noch kein Dummy-Gerät im aktuellen Projekt bzw. in der Linie existiert, fügen Sie es bitte aus dem Produktkatalog in die gewünschte Linie ein. Die meisten Hersteller haben Dummy-Geräte in ihrer Produktdatenbank.

Sie können aber auch ein beliebiges Gerät aus dem Projekt wählen (sofern es eine Adresse hat und über mindestens ein Kommunikationsobjekt verfügt), in dem Sie es aus einem ETS-Fenster über Drag & Drop auf die Auswahlbox ziehen.

3. Klicken Sie auf "Ausführen", um die noch nicht vorhandenen Gruppenadressen aus der Liste in die ETS zu importieren und die Verknüpfungen mit dem ausgewählten Dummy-Gerät / Businterface zu erstellen. Die Angaben zu Name, Beschreibung und Kommentar der Gruppenadressen werden nur beim Neu-Einfügen übernommen, bestehende Texte werden nicht geändert.

Im Normalfall wird beim Verknüpfen der Gruppenadresse mit dem Dummy-Gerät ein beliebiges

Kommunikationsobjekt der passenden Länge bzw. des passenden Typs verwendet. In diesem Fall werden hier sämtliche im "Gruppenadressen"-Fenster aufgeführten Gruppenadressen berücksichtigt, die noch nicht mit einem Dummy-Gerät in derselben Linie verknüpft sind. Das ausgewählte Dummy-Gerät wird je nach definiertem Längentyp der Gruppenadresse über das entsprechende Kommunikationsobjekt mit der Gruppenadresse verknüpft. Gruppenadressen ohne definierte Länge werden mit dem 1-bit-Kommunikationsobjekt verknüpft.

Falls für die Gruppenadresse eine spezielle Kommunikationsobjektsnummer in der Importdatei angegeben wurde, erfolgt die Verknüpfung über dieses Kommunikationsobjekt des aktuellen Dummy-Gerätes - unabhängig davon, ob bereits ein anderes Gerät in derselben Linie mit der Gruppenadresse verknüpft ist oder ob sogar ein anderes Kommunikationsobjekt des aktuellen Dummy-Gerätes mit dieser Gruppenadresse verknüpft ist.

Ist bei dem aktuellen Dummy-Gerät die maximale Anzahl der Gruppenadress-Verknüpfungen erreicht, wird automatisch ein weiteres Dummy-Gerät in die Linie eingefügt und die Verknüpfungsoperation fortgesetzt.In ETS5.6.5 kann ein Dummy-Gerät mit beliebig vielen Gruppenadressen verknüpft werden.

Stimmt der in der Importdatei angegebene Längentyp der Gruppenadresse oder der Längentyp des angegebenen Kommunikationsobjektes nicht mit dem Längentyp der Gruppenadresse in der ETS überein oder konnte der angegebene Typ oder das Kommunikationsobjekt nicht identifiziert werden, wird keine Verknüpfung erstellt.

Im unteren Bereich des [App-Fensters](#page-11-0) wird der Import- und Verknüpfungs-Fortschritt angezeigt. Die Operation kann jederzeit vorzeitig über die "Abbrechen"-Schaltfläche beendet werden.

Weitere Optionen, die die Ausführung beeinflussen, sind im Abschnitt Optionen im Kapitel [App-](#page-11-0)[Fenster](#page-11-0) beschrieben.

4. Nach erfolgtem Import und Erstellen der Verknüpfungen können Sie auf der "Logausgabe"-Seite die Protokolldatei einsehen und als Textdatei abspeichern. Die Liste mit den Gruppenadressen wurde jeweils mit einem Symbol zum Status nach der Operation ergänzt. Bewegen Sie die Maus über das Symbol, um Einzelheiten zum Verlauf der Import- und Verknüpfungsoperation für diese Gruppenadresse zu sehen.

**Referenz**

# <span id="page-10-0"></span>**3 Referenz**

### **3.1 Unterstützte Dateiformate**

Beim Import werden die folgenden Dateitypen unterstützt:

- Elvis3-Dateien (\*.elvissc)
- · XML-Dateien des Gira HomeServer Experten (\*.xml)
- · Dateien aus dem Gruppenadress-Export der ETS4 oder ETS5 (\*.xml)
- csv-Dateien (Endung \*.csv, \*.txt)
	- o Als Spaltentrennzeichen sind Semikolon (;), Komma (,) oder Tabulator erlaubt.
	- o Die erste nicht leere Zeile muss eine Kopfzeile mit Spaltenüberschriften sein.
	- o Die Spalte mit den Gruppenadresssen muss vorhanden sein, alle anderen Spalten sind optional.
	- o Folgende Spalten werden ausgewertet:

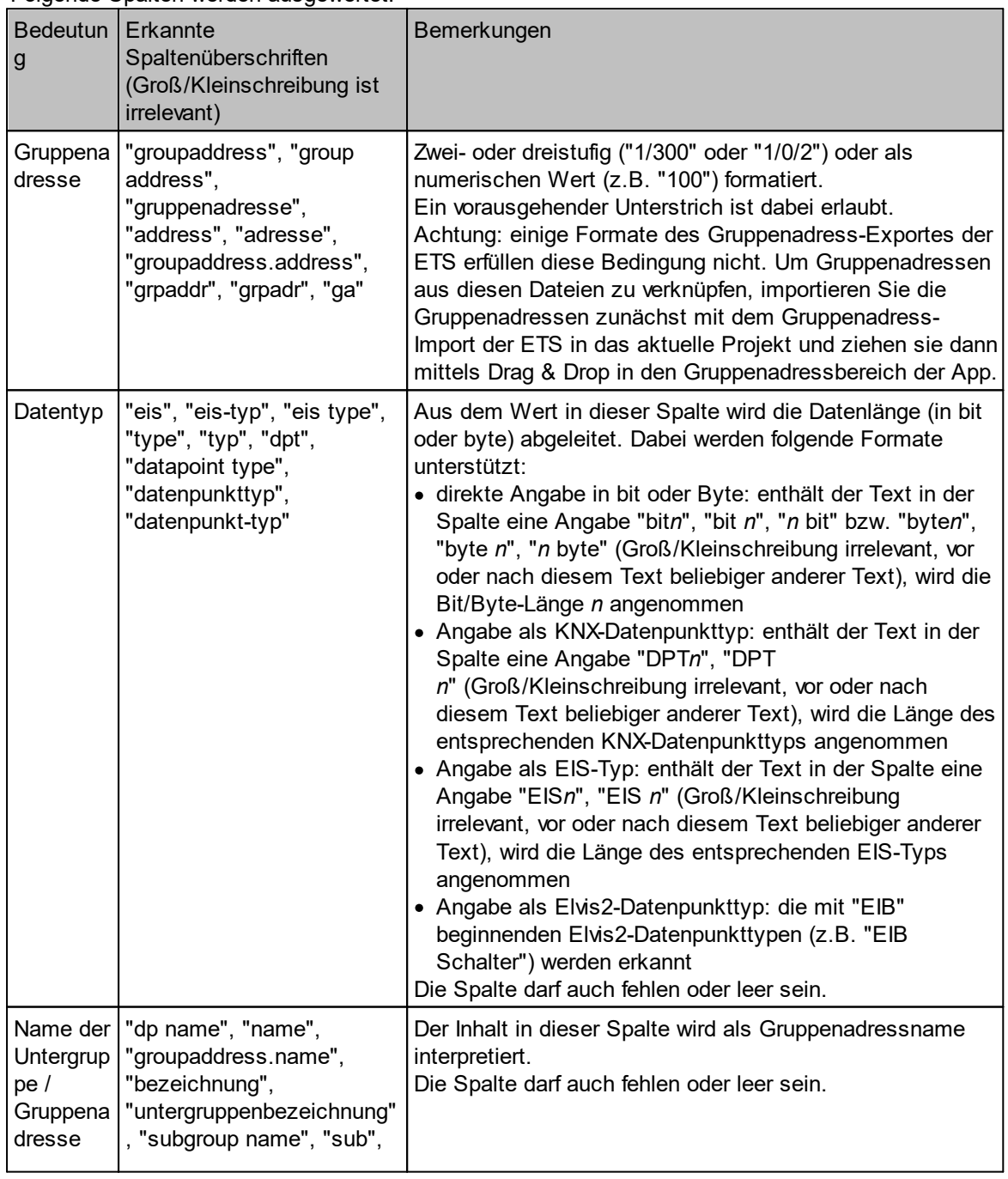

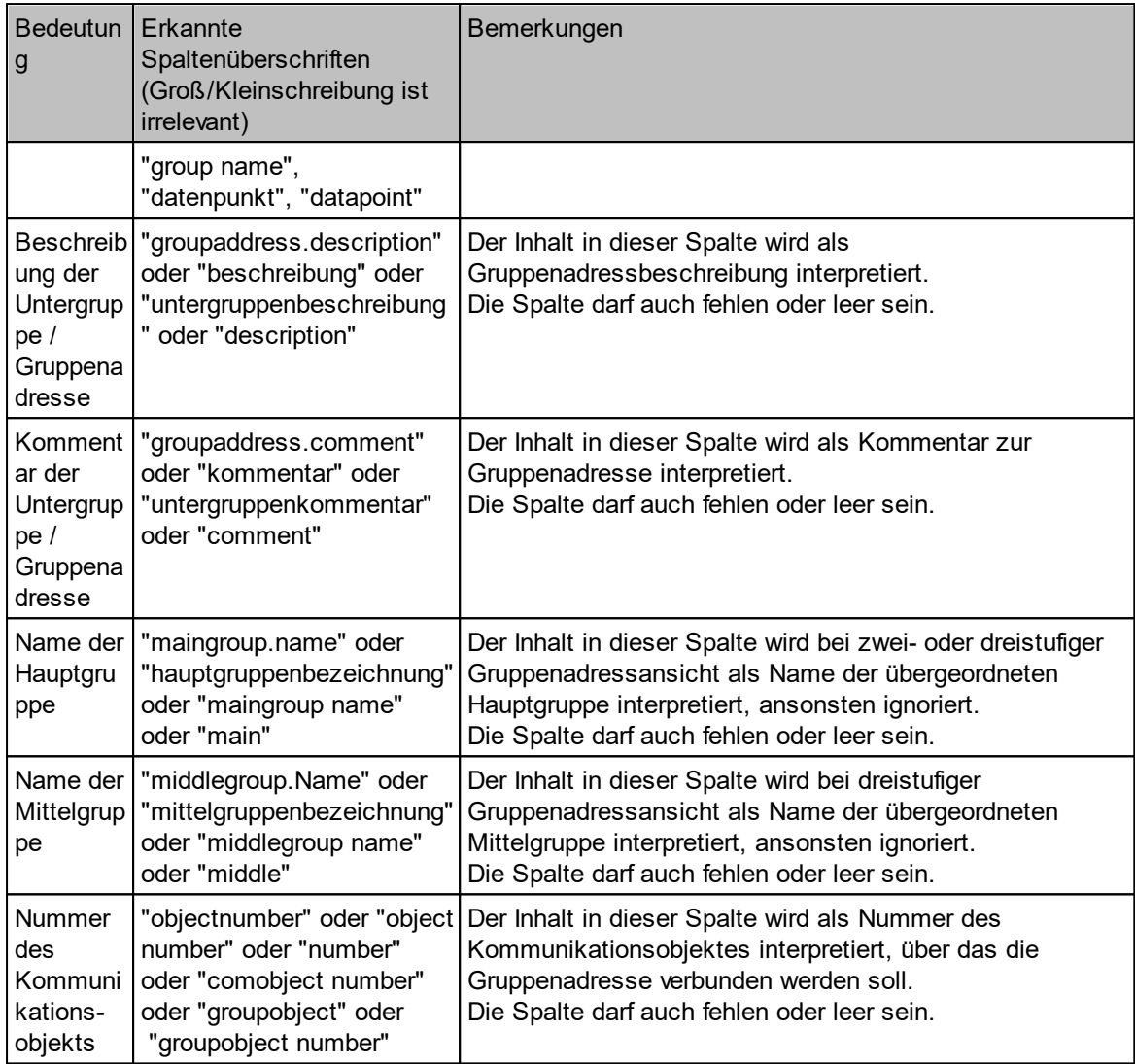

### <span id="page-11-0"></span>**3.2 Bedienoberfläche**

### **3.2.1 App-Fenster**

Im App-Fenster werden folgende Informationen angezeigt:

- · Oben die Liste der Gruppenadressen, die mit dem ausgewählten Dummy-Gerät verknüpft werden (Seite "Gruppenadressen"), bzw. die Protokolldatei (= Logausgabe)
- · Unten die Auswahl des Dummy-Gerätes. Die Schaltfläche "Ausführen" wird erst aktiviert, wenn das Gruppenadressfenster Elemente enthält und - falls die Option "Dem Ziel zuweisen" aktiv ist mindestens ein Gerät in der Liste steht.

Über die Aktualisieren-Schaltfläche können die aktuellen Dummy-Geräte im Projekt in die Auswahl-Liste geladen werden. Außerdem können auch beliebige andere Geräte mit einer vollständigen Adresse und mindestens einem Objekt direkt über Drag & Drop aus der ETS in diese Liste eingefügt werden.

### **Optionen**

Über diese Schaltfläche können die folgenden Optionen eingestellt werden:

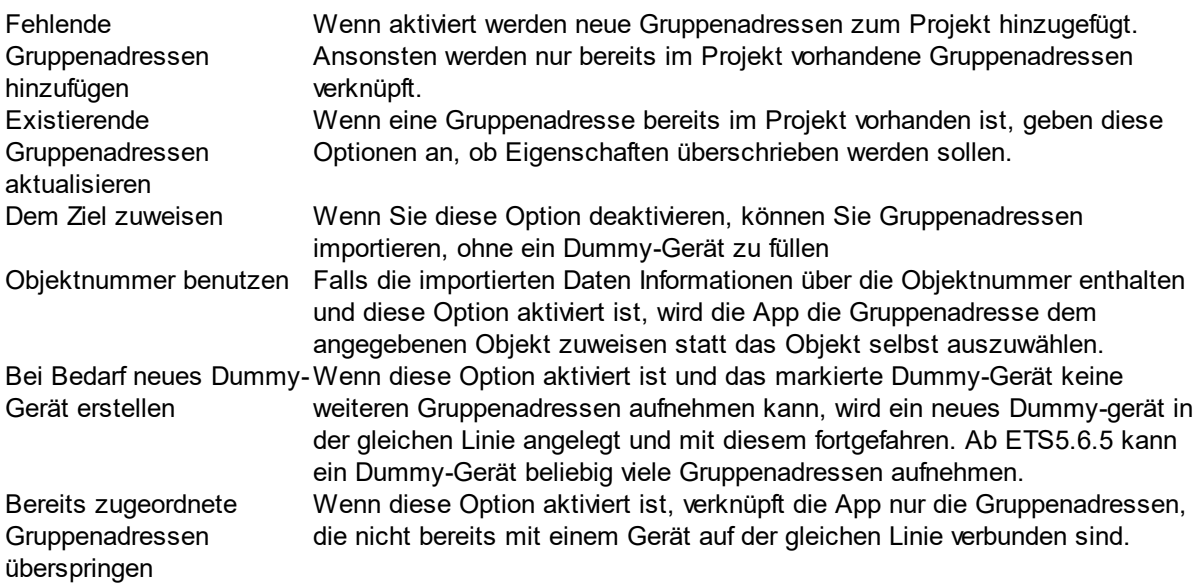

<span id="page-13-0"></span>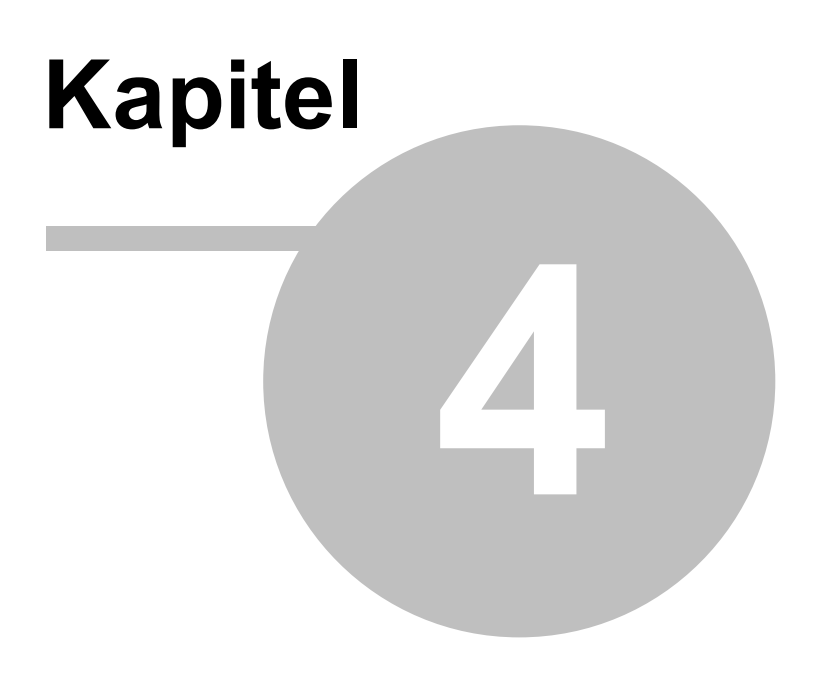

**Impressum**

## **4 Impressum**

Die in diesen Unterlagen enthaltenen Angaben und Daten können ohne vorherige Ankündigung geändert werden. Die in den Beispielen verwendeten Namen und Daten sind frei erfunden, soweit nichts anderes angegeben ist. Ohne ausdrückliche schriftliche Erlaubnis der IT GmbH darf kein Teil dieser Unterlagen für irgendwelche Zwecke vervielfältigt oder übertragen werden, unabhängig davon, auf welche Art und Weise oder mit welchen Mitteln, elektronisch oder mechanisch, dies geschieht.

© 1995 - 2021 IT Gesellschaft für Informationstechnik mbH

IT Gesellschaft für Informationstechnik mbH An der Kaufleite 12 D-90562 Kalchreuth

Alle Rechte vorbehalten.

Stand: Januar 2022

Windows ist ein Warenzeichen der Microsoft Corporation.

ETS ist ein eingetragenes Warenzeichen der KNX Association c.v.b.a.

<span id="page-15-0"></span>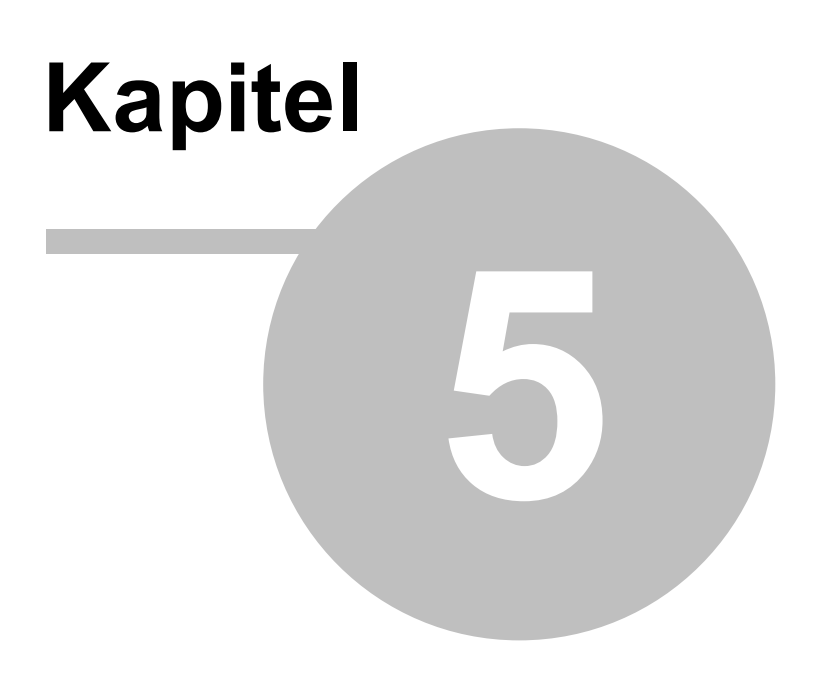

**Kontakt**

# <span id="page-16-0"></span>**5 Kontakt**

### **Bestellungen**

Die ETS App Visualisierungsdummy füllen kann ausschließlich über den KNX Onlineshop bezogen werden.

Für Informationen wenden Sie sich bitte an unseren Vertrieb.

Tel: +49 (0) 911 518349-0 (Mo-Fr 9-16 Uhr) Email: [vertrieb@it-gmbh.de](mailto:vertrieb@it-gmbh.de)

### **Support-Service**

Bei Problemen und Fragen zu diesem Produkt können Sie sich an unseren Support wenden.

Tel: +49 (0) 911 518349-10 (Mo-Fr 9-16 Uhr)

Email: [support@it-gmbh.de](mailto:hotline@it-gmbh.de)<br>WEB: Problemreport [Problemreport](https://www.it-gmbh.de/support/service/feedback.html)

### **Newsletter**

Gern wollen wir Sie über nützliche Zusatzprodukte und Neuigkeiten informieren. Wenn Sie dies wünschen, melden Sie sich für unseren Newsletter an. Mit einem Klick auf den nachfolgenden Link gelangen Sie auf unsere Newsletter-Anmeldeseite. Sie können die Anmeldung jederzeit ohne Angabe von Gründen widerrufen.

#### [Anmeldung](https://www.it-gmbh.de/newsletter.html) zum Newsletter

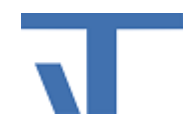

IT GmbH An der Kaufleite 12 D-90562 Kalchreuth <https://www.it-gmbh.de>

<span id="page-17-0"></span>**Feedback**

# <span id="page-18-0"></span>**6 Feedback**

Bitte helfen Sie uns, die ETS Apps zu verbessern. Durch Ihr Feedback können Sie die Weiterentwicklung beeinflussen, damit in nachfolgenden Versionen Ihre Wünsche und Bedürfnisse berücksichtigt werden können.

Wir freuen uns über Kommentare und Wünsche zum Inhalt, zur Darstellung von Zusammenhängen sowie zur Verständlichkeit, die die Programmteile oder die Dokumentation der ETS Apps betreffen. Bitte teilen Sie uns auch mit, wenn Sie Verbesserungsvorschläge zu Support, Schulung oder Vertrieb haben.

[Feedback](https://www.it-gmbh.de/support/service/feedback.html) über die IT Webseite

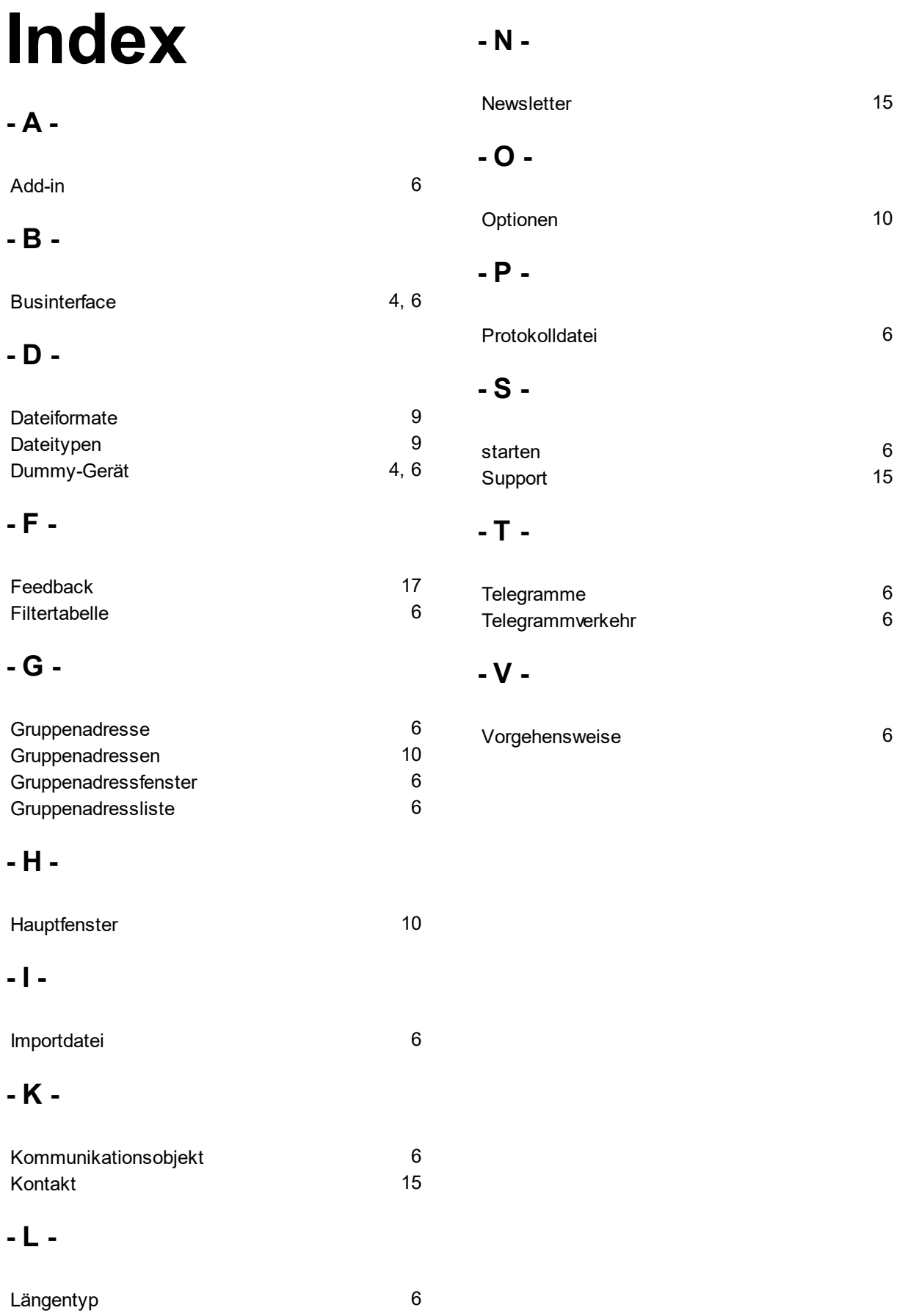